\_ FCO KN430-O005, Prev rev FRU (B2101-AA) may cause parity errors.

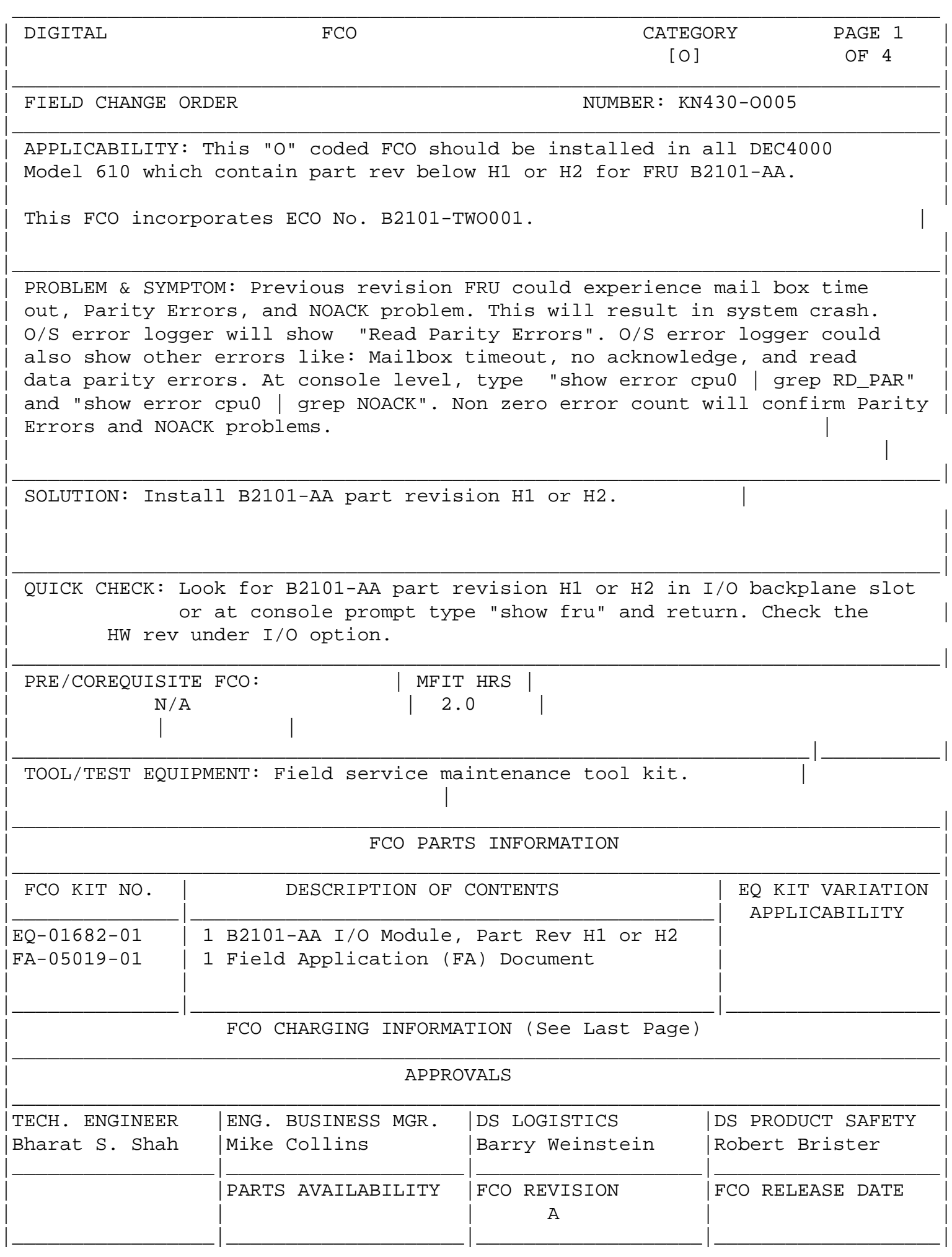

FIELD APPLICATION DOCUMENT (FA), Continuation Page

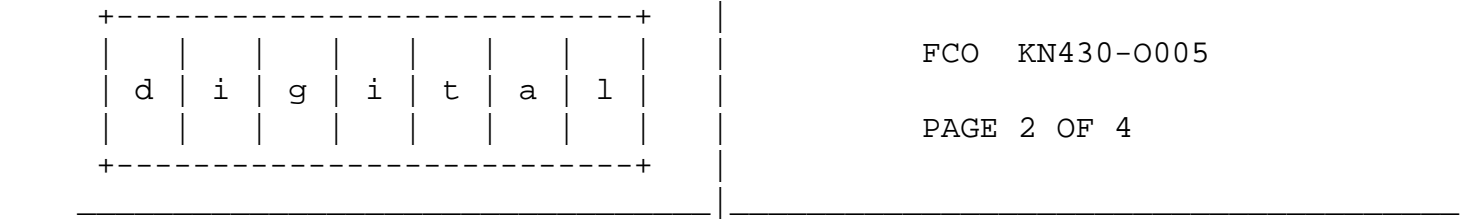

Field Installation Synopsis

---------------------------

- 1. Shut down the operating system: Have the customer notify all affected system users and shutdown the operating system.
- 2. Halt the system: Once the operating system has been shutdown, press the Halt button on the operator control panel (OCP) and leave the HALT button in halt position.

3. Set up velostat kit

a. Unfold the VELOSTAT mat to full size ( 24" x 24" ).

 b. Attach the 15 foot ground cord to the VELOSTAT snap fastener on the mat.

 c. Attach the alligator clip end of the ground cord to a good ground. d. Attach the wrist strap to either wrist and the alligator clip to a convenient portion of the mat.

 \*\*\*\*\*\*\*\*\*\*\*\*\*\*\*\*\*\*\*\*\*\*\*\*\*\*\*\*\*\*\*\*\*\*\*\*\*\*\*\*\*\*\*\*\*\*\*\*\*\*\*\*\*\*\*\*\*\*\*\*\*\*\*\*\*\*\* \* CAUTION \*  $\star$   $\star$ \* If using a module in an ESD box, insure wrist strap is \* \* connected to the box and the box is connected to chassis \* \* of the device being upgraded. \*\*\*\*\*\*\*\*\*\*\*\*\*\*\*\*\*\*\*\*\*\*\*\*\*\*\*\*\*\*\*\*\*\*\*\*\*\*\*\*\*\*\*\*\*\*\*\*\*\*\*\*\*\*\*\*\*\*\*\*\*\*\*\*\*\*\*

- 4. Note down the environmental variables using "show" command on the worksheet that is attached to this FCO.
- 5. Note down console version and ethernet address by executing command "show config".
- 6. Power down the system: Turn off the DC ON/OFF switch on the OCP, turn off the AC circuit breaker at the rear of the system, and finally pull out the power cord from the electrical outlet.
- 7. Open the back cover.
- 8. Locate I/O module. Undo two captive screws at the top and bottom of the module which secure the I/O module.
- 9. Disconnect Console cable, Modem cable(if present), Ethernet cable (if present) from the I/O module handle.

 10 Unseat I/O module and remove it from the backplane and place it on the anti-static work mat.

FIELD APPLICATION DOCUMENT (FA), Continuation Page

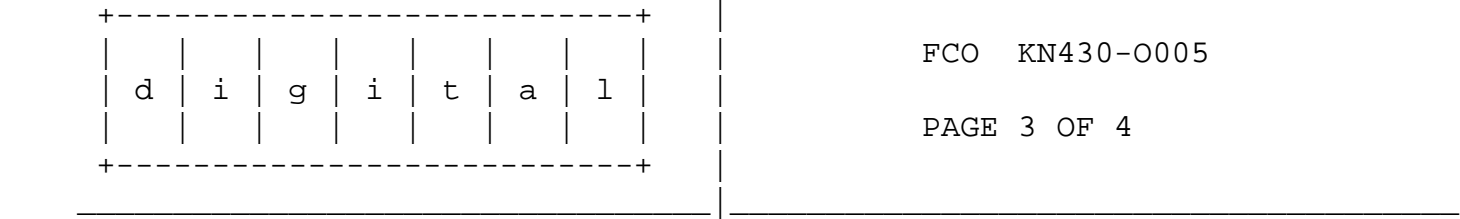

- 11 Remove the 2 socketed Ethernet Station ID ROMs, labeled "Enet Adrs" from the removed I/O board.
- 12 Remove the new module from EQ-01682-01 and perform step 11.
- 13 Install ROMS removed from the old module onto the new module.
- 14 Install ROMS removed from the new module onto the old module.
- 15 Install new module into its backplane slot. Secure the module with the two screws.
- 16 Connect Console cable, Modem cable(if present), Ethernet cable(if present) to new I/O module handle.
- 17 Plug the power cord into the power source. Turn on the AC circuit breaker at the rear and then turn the DC ON/OFF switch on the OCP to "ON" position
- 18 Check the console firmware revision and ethernet address by executing command "show conf" Compare this revision with removed I/O module console firmware revision. If it is below removed board revision then update the firmware using the CD ROM shipped to customer. Compare ethernet address, if ethernet address is different then rectify this problem by changing Ethernet ROMS from the removed board until address matches.
- 19 Execute "show fru" command and make sure the new I/O module and its appropriate revision reported in the table.
- 20 System verification test: Observe console terminal for correct power up sequence. If the power up sequence is correct and no errors are indicated then go to next step. If the power up self test indicate an error refer to the "DEC 4000 AXP Model 600 Series Service Guide", P/N EK-KN430-SV, for troubleshooting information.
- 21 Run the whole system diagnostic by executing command "test" at the console prompt.
- 22 Set the environmental variables to their original value using command : set[-default][-integer]-[string]envar value

Examples:

 >>> set bootdef\_dev eaz0 >>> set boot\_osflags 0,1

 23 Reboot the System: Place system in "RUN" mode(Halt switch "OUT") and type "BOOT" at the console prompt. The system will initiate the boot sequence from the default boot device.

FIELD APPLICATION DOCUMENT (FA), Continuation Page

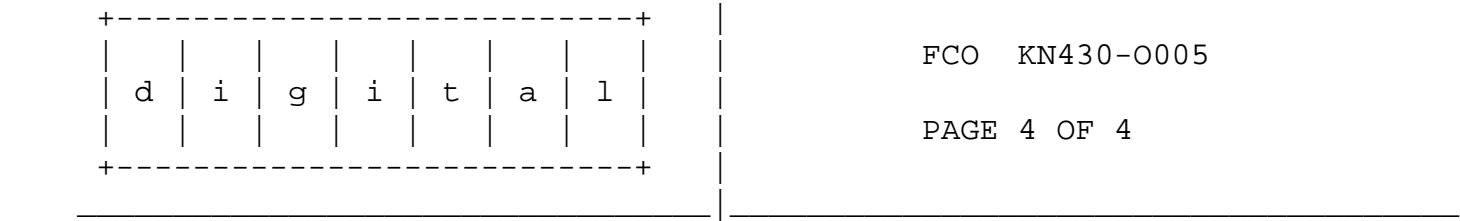

24 Clean-Up: Tag the FRU as indicated below :

 Part # B2101-AA Revision **Insert Part Revision from FRU here** Reason for return FCO Comments FCO #

- 25 Package the FRU into the container from the kit and return it through normal logistics channels.
- 26 Report this FCO activity on the LARS form in the "Fail Area/ Module/FCO/Comments" column as follows: FCO KN430-O005 (See the following LARS example).

## **LARS**

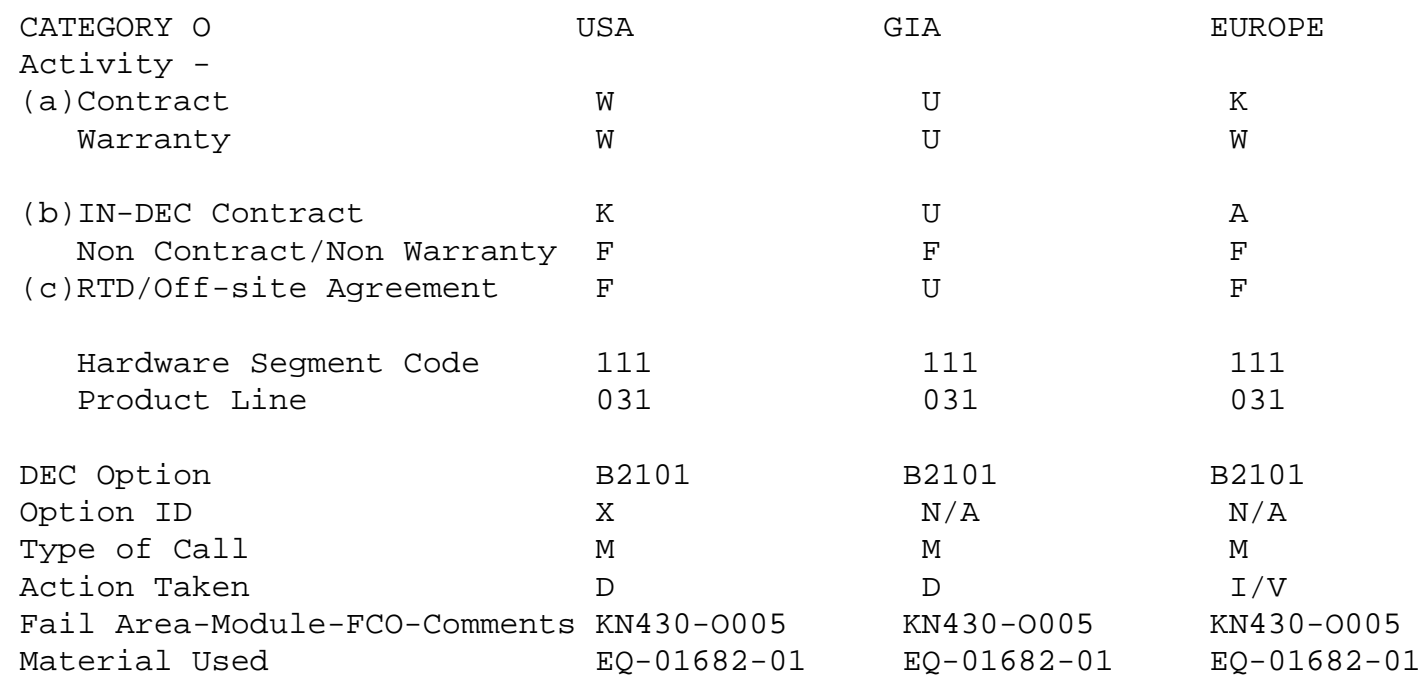

 (a) Warranty Optimum, Warranty Standard and Warranty Basic (on-site) Agreements; \* Note material (only) free of charge for all customers.

(b) Applies to IN-DEC Area Only

 (c) RTD=Return to Digital or Off-site Agreements; If Field Engineer On-site, use Activity Code "O".

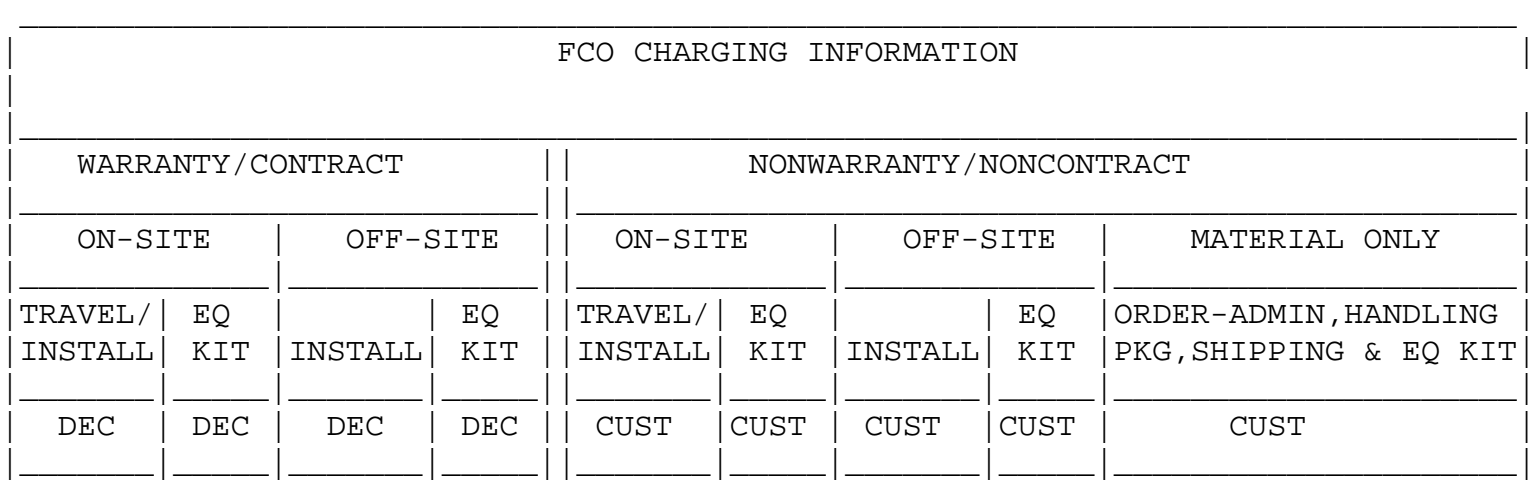

## WORKSHEET

 ---------

ENVIRONMENT VARIABLE FACTORY DEFAULT CUSTOMER DEFINED VALUE

"auto\_action", "BOOT"

- "bootdef\_dev" <a>
"NULL"<br/> FIS process<br/>  $\;$  defines device with OS.
- "boot\_file" "NULL"

"boot\_osflags" "NULL"

"boot\_reset" "OFF"

"dump\_dev" "ON"

"enable\_audit" "ON"

"char\_set" "0"

"language" "36" (English)

"password" "NULL"

```
 "interleave" "default"
 "cpu_enabled"			"0xFF"	All processors 
  					present enabled.
 "screen_mode"			"OFF" 	FIS process 
  					sets to ON.
"def term" "local"
"tta merge" "0"
"tta* baud" "9600"
 "tta*_halts" "2" for tta2
 				"0" for tta1
ENVIRONMENT VARIABLE FACTORY DEFAULT  CUSTOMER DEFINED VALUE
 "ncr*_setup" 		"AUTO 7"
"scsnode" "NULL"
 "scssystemid"			"65534"
 "scssystemidh"		"0"
"enable servers" "OFF"
 "fis_name"			"NULL"
 "sys_serial_num"		"NULL"	FIS process 
  					writes System Serial #!
"ez*0 def inetaddr" "NULL"
 "ez*0_def_ginetaddr"		"NULL"
 "ez*0_def_sinetaddr"	 	"NULL"
```
"ez\*0\_def\_inetfile" "NULL"

"ez\*0\_inet\_init" "BOOTP"

"ez\*0\_bootp\_server" "NULL"

"ez\*0\_bootp\_file" "NULL"

"ez\*0\_protocols" "MOP"

"ez\*0\_bootp\_tries" "3"

"ez\*0\_arp\_tries" "3"

"ez\*0\_tftp\_tries" "3"

"ez\*0\_rm\_boot" "0 or disable"

"ez\*0\_rm\_boot\_passwd" "00\_00000000\_00000000." 

"tt\_allow\_login" "1"